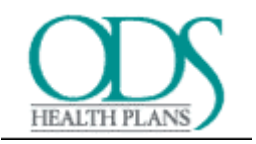

## Medical Benefit Tracker Users Manual

A Complete guide on the how, what, why, and where to find the information you need using the ODS Health Plans On-Line system.

Revised 01/01/03

## Table of Contents

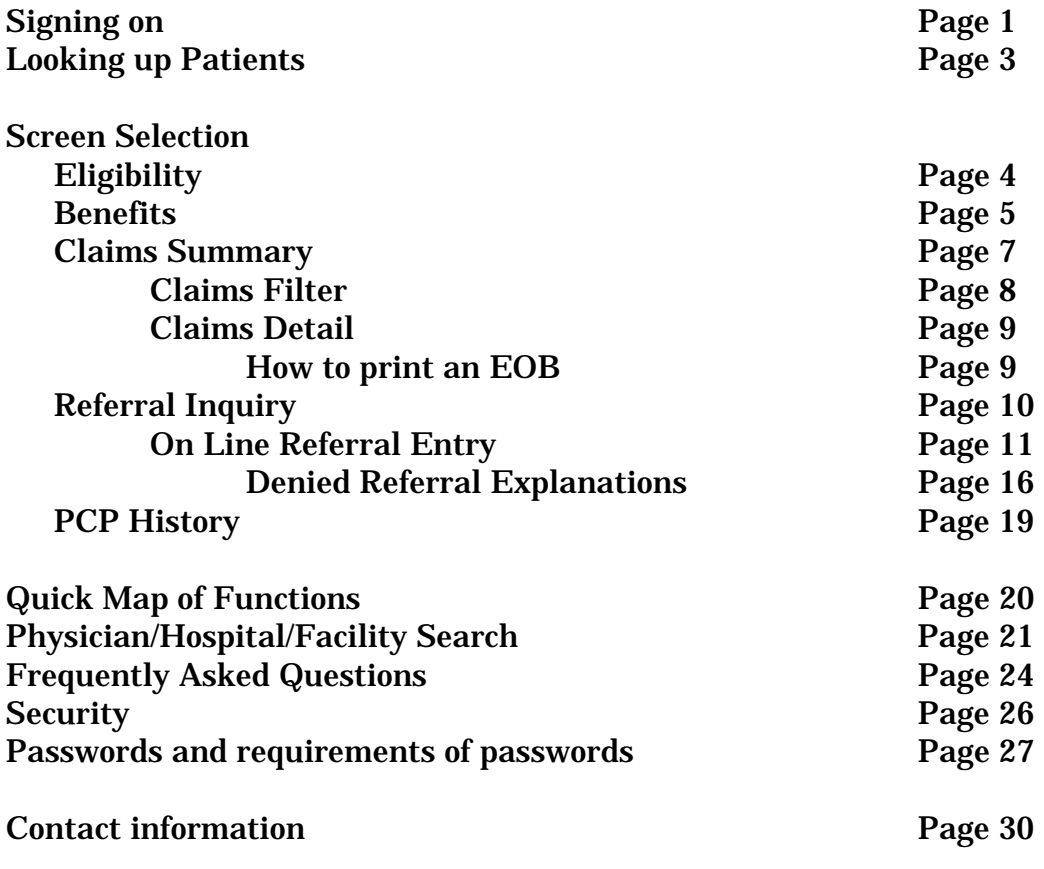

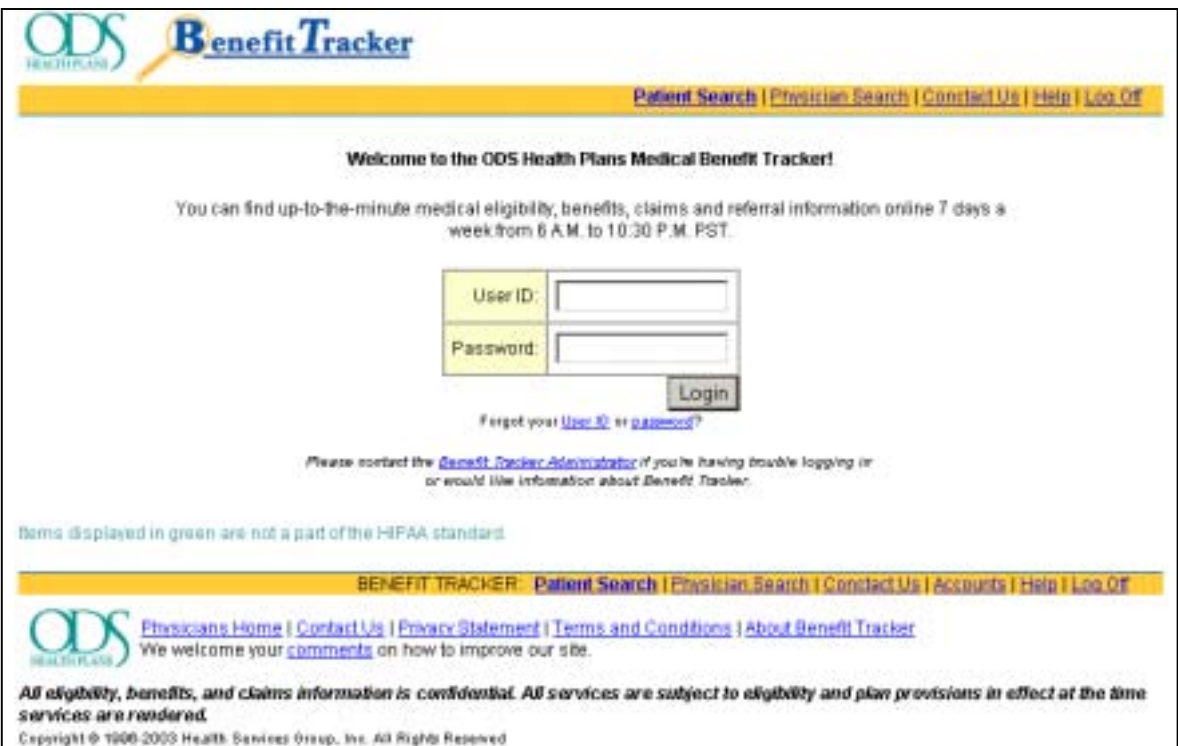

The Web address to use Medical Benefit Tracker is located at:

https://www.odshealthplans.com/mbt/MedicalSearch

You will need to enter your User ID and Password.

□ If you have not registered with ODS Medical Benefit Tracker, you will need to do so prior to using the system. This is located at

https://www.odshealthplans.com/mbt/MedicalReg

- □ This consists of creating your own unique User ID and your own Password so it will be easy to remember them both.
- □ Your contact with your office will need to authorize your access and assign you the screens that you can use.

When you have entered in your User ID and Password, click "Login".

If you forget your User ID and/or passwords, there are links that will help you remember.

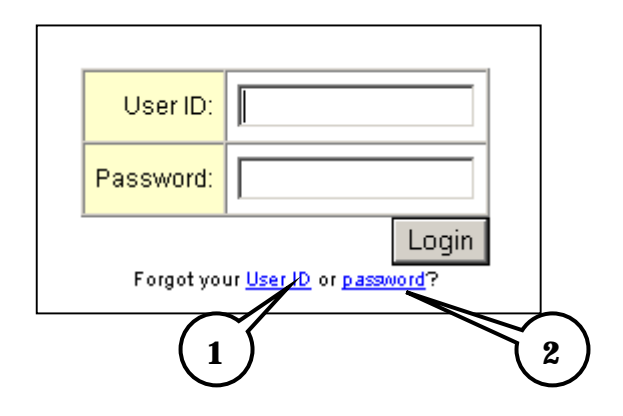

1. **User ID** - Click on the link User ID, you will be taken to the screen.

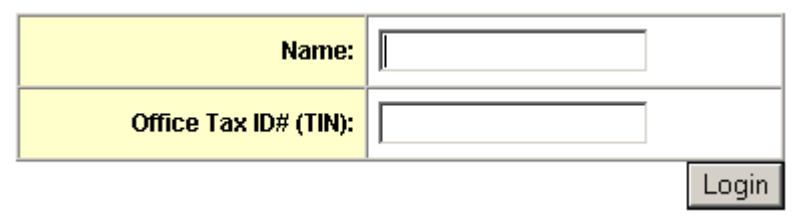

Fill out the information. The MBT Administrator will email your User ID momentarily.

2. **Password** – Click on this link to be reminded your password. You will be taken a screen that looks like this.

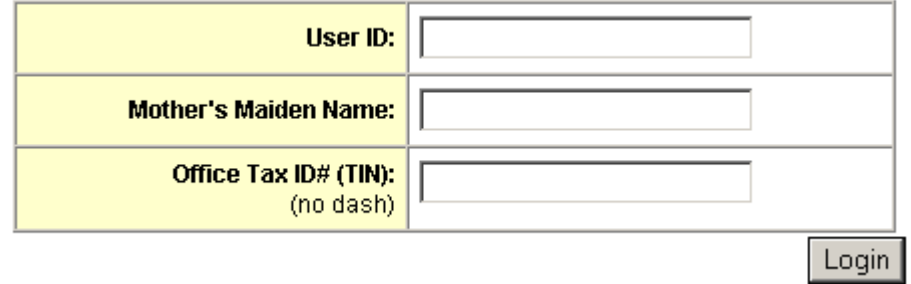

 Fill out the information requested, if it finds a match your password will be displayed at the next page.

If you are having any other issues and cannot access MBT, you will need to contact the MBT Administrator by either Email at **MBT@odshp.com** or by phone:

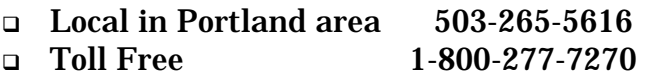

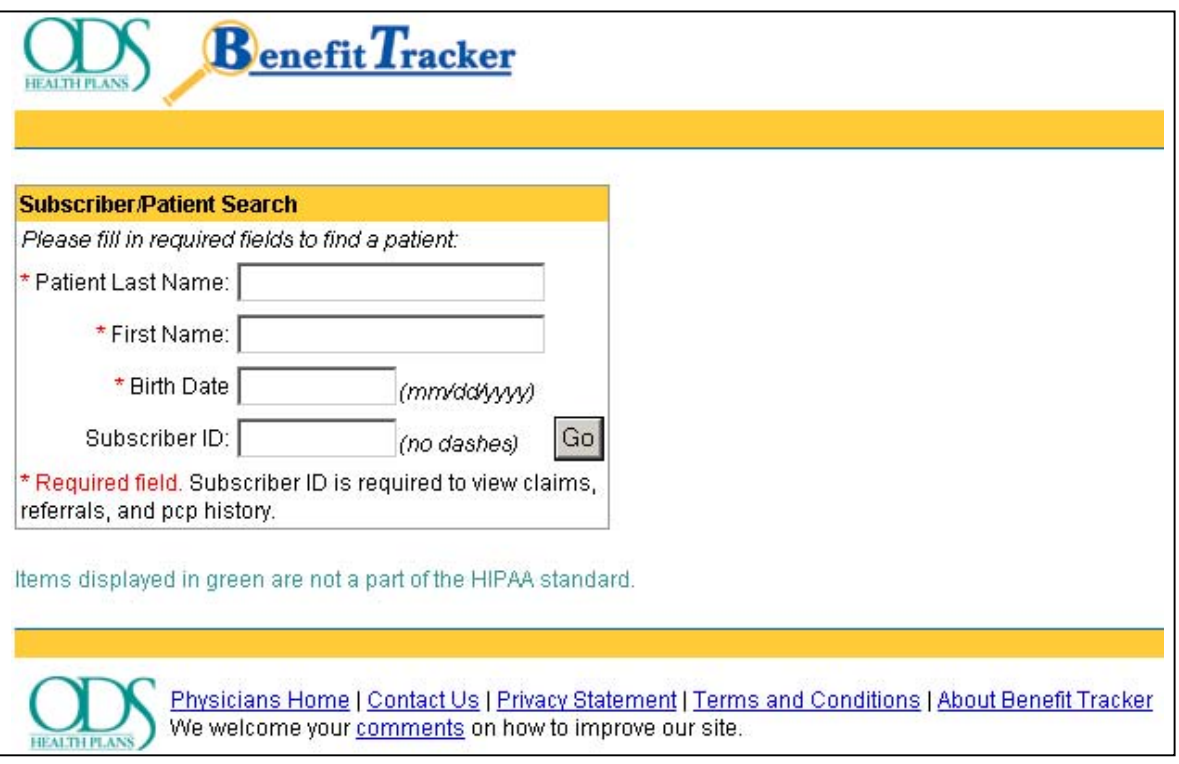

When you have entered your User ID and Password correctly, you will come to the Search Page.

**HIPAA regulations state you can only view information at the patient level. You will not see the family information, just the patient you are inquiring on.** 

- **There are two (2) ways to look up patients** 
	- o *Patient Name Search No Subscriber ID-* This will allow you to look up patients without having to know what the Subscriber ID is. It will search for the named patient with current eligibility. You **must** use all three fields for this search to be effective. *Because of HIPAA privacy, you will only be shown the patient's Eligibility and Benefit information. To view Claims, Referrals, and PCP History, you will need the Subscriber ID.*
	- o *Patient Search with Subscriber ID* will allow you to pull up the patient with their most current plan. MBT will look for all active plans associated with this member. If it locates more than one, you will be given an option to choose which account you are interested in.

When you filled out the appropriate information, press, "Go

## Eligibility and Benefits

### **Eligibility**

After you enter the patient's information, and if they are in our system, you will be shown the Eligibility page. Here are your points of interest.

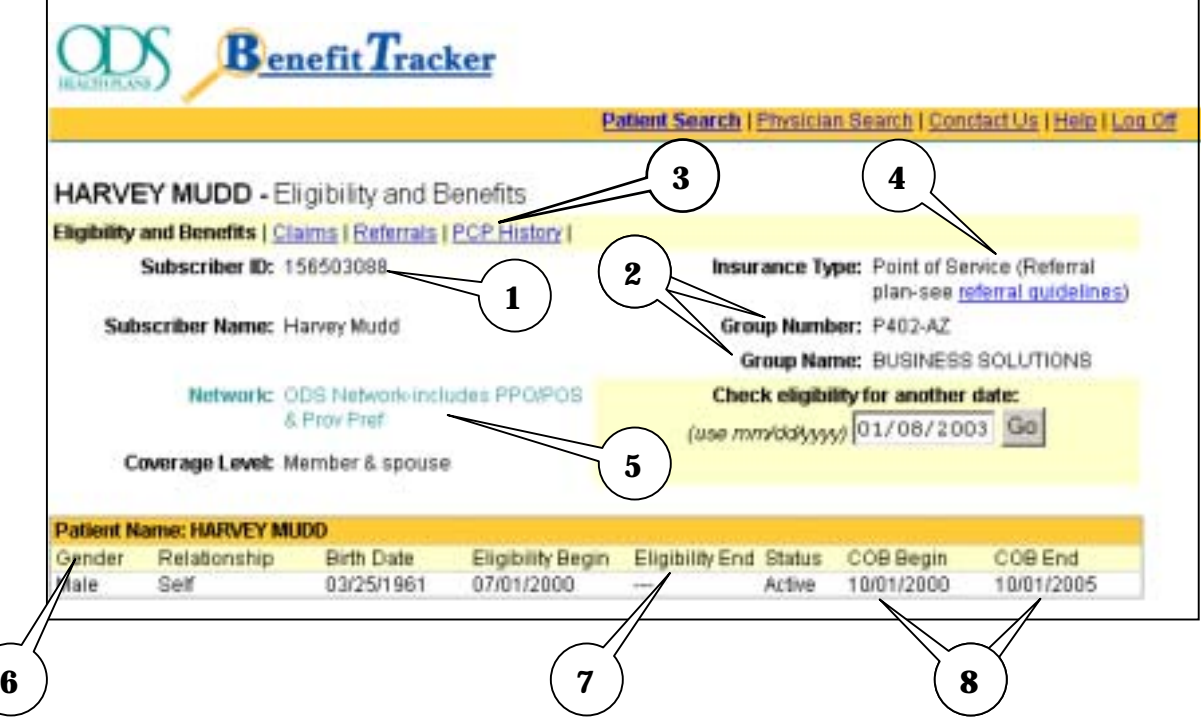

1. **Subscriber ID** – This number will be shown if you had supplied the ID during Patient Search. *If you were not able to supply the ID, this field would look like this*:

Eligibility and Benefits | Claims | Referrals | PCP History |

Subscriber ID: XXXXXXXX

- 2. **Group Number and Group (employer's) Name**.
- 3. **Navigation Links** The screens you are able to access are set by the contact in your office in relation to your position.
- 4. **Insurance Type** Lets you know if the patient has a plan that requires referrals or if the patient can see a provider of their choice.
- 5. **Network**  This shows you the network of physicians, facilities, and hospitals that are associated with the patient's plan.
- 6. **Patient Information Bar**  Will show you information such as the Gender, Relationship to the subscriber, and Birth Date.
- **7. Eligibility**  Will also show when eligibility began and if applicable, when it ended. **If there is an end (termination) date listed, the information in the bar will be in red** to inform you that the patient is (or scheduled to be) terminated.

8. **COB Information** - If there is other reported primary insurance, this will let you know when those date were effective. The dates will be blank if ODS is primary.

#### **Benefits**

Just below the Patient Information Bar will be the patient's Plan Maximums and Deductibles. It will automatically default to the patient's In Network benefits. You can switch the benefits by clicking on "Out of Plan."

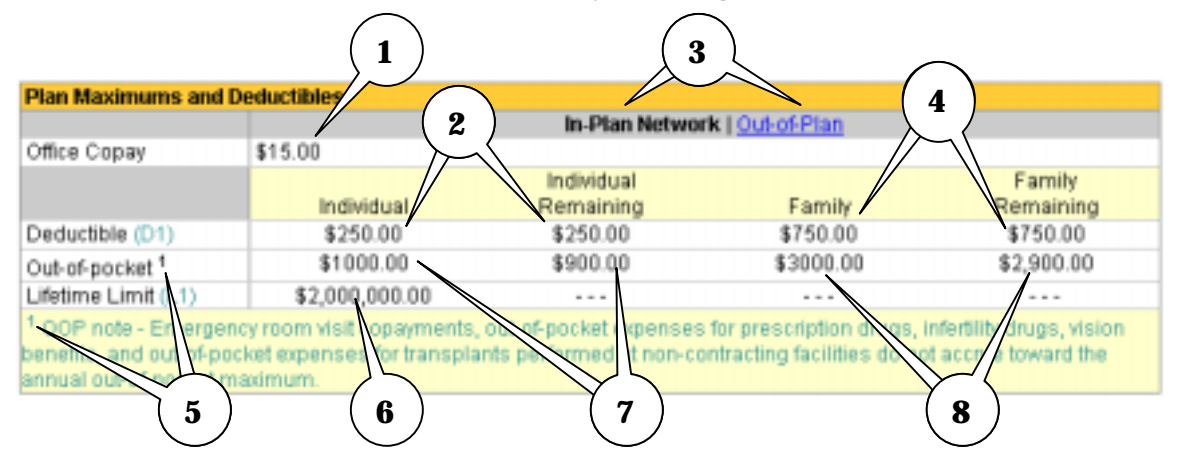

- 1. **Office Copay** This reflects the copay for office visits only. There might be a different copay for services other than office visits. Please contact Customer Service for a detailed benefit.
- 2. **Deductible (Individual)**  This amount is what your patient's deductible limit is. The Remaining Amount shows how much the patient needs to meet before services would be covered at the contracted rate.
- 3. **Plan Change link**  Automatically defaults to the patient's In Network benefits. Click "Out of Plan" to see what the patient would be responsible for services received by non contracted providers.
- 4. **Deductible (Family)**  This amount is what the patient's family deductible limit is. The Remaining Amount shows how much the family needs to meet before the family's services would be covered at the contracted rate.
- 5. **Footnotes**  There might be footnotes for some subjects like Out of Pocket maximums, deductibles, or benefits. Match the corresponding number to get more information regarding that subject.
- 6. **Lifetime Limit**  This would show the lifetime limit for the patient. MBT will not show what is remaining.
- 7. **Out of Pocket (Individual)**  This amount is what your patient's Out of Pocket Maximum is. The Remaining Amount shows how much the patient needs to meet before they are not responsible for copays or coinsurances for the rest of the benefit year.

8. **Out of Pocket (Family) -** This amount is what your patient's family Out of Pocket Maximum is. The Remaining Amount shows how much the family needs to meet before they are not responsible for copays or coinsurances for the rest of the benefit year.

Just below this field shows more benefit information and the phone numbers in case you need to contact ODS Health Plans.

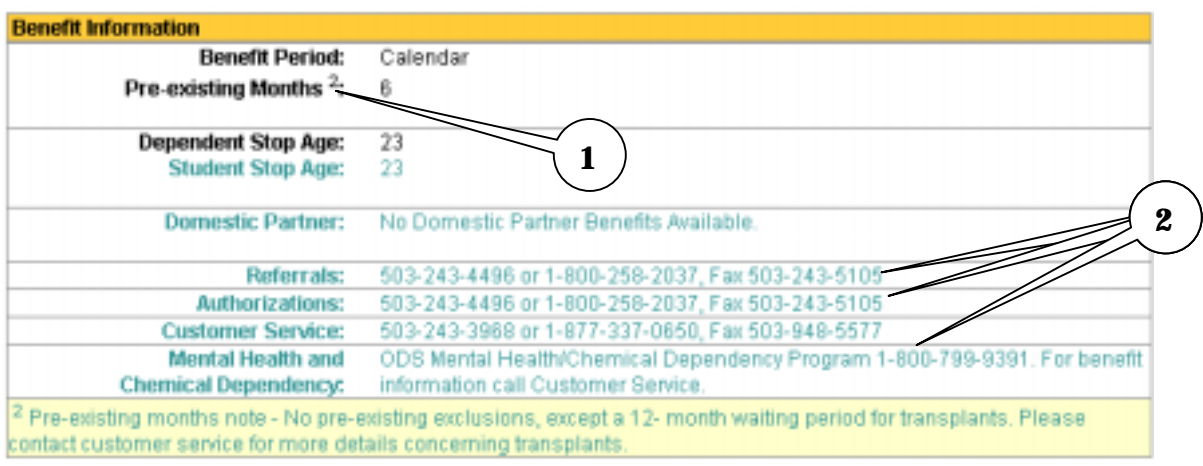

- 1. **Pre-existing Conditions** Some plans have pre-existing conditions set forth. This section will let you know what those conditions are and what the waiting period.
- 2. **Departmental Phone Numbers**  These are the dedicated provider phone/fax numbers for the relative departments. These numbers can change in accordance to the plan. For example;
	- a. **Referrals**: If the plan requires referrals, the phone number will be listed here. If the plan does not require referrals, the numbers will be replaced with "Referrals Not Required On This Plan."
	- b. **Authorizations**: Done the same way as Referrals. If the plan requires authorizations, the phone number will be listed. If the plan does not require authorizations, the numbers will be replaced with "No Authorizations Required On This Plan."
	- c. **Mental Health/Chemical Dependency**: This area would show what phone number to call in case any of these services were needed. Check this field if you need to know if an authorization is required for this kind of service.

## **Claims Summary**

**HARVEY MUDD - Eligibility and Benefits Eligibility and Benefits | Claims | Referrals | PCP History | Subscriber ID: 158503088** 

Click on the link "Claims" to view claims for your office. MBT will only look up those claims processed with your Tax ID number. This is done for the convenience of your office and for the privacy of the patient.

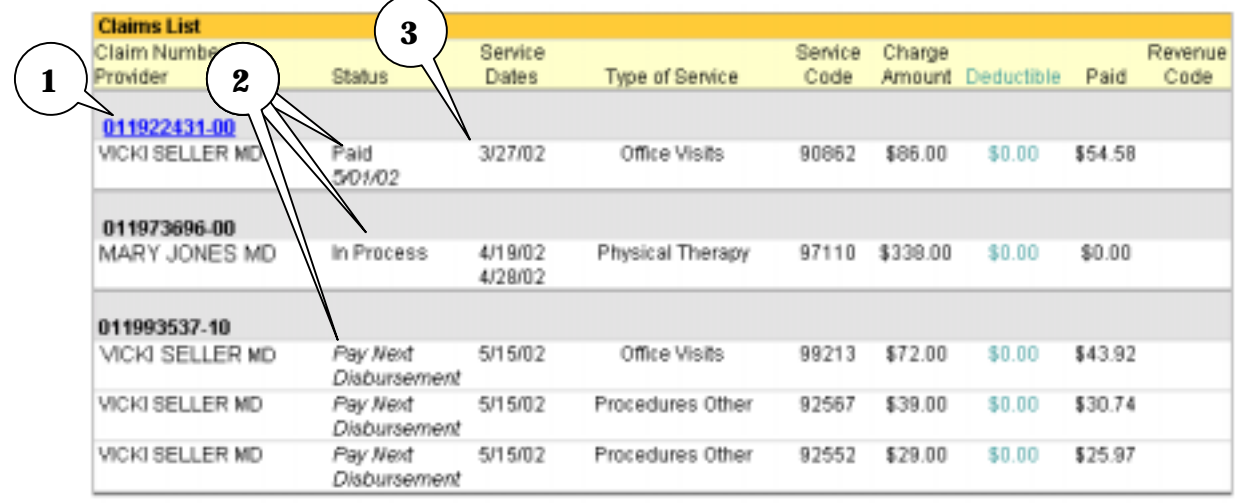

- 1. **Claim Number** Assigned by ODS Health Plans. Any claim that has a paid status will provide a link from the claim number to a detailed report of how the claim was processed. To see the Claim Detail, click on the linkable number.
- 2. **Status of Claim**  Indicates if the claim is processed or not. The following list is the current statuses on MBT.
	- a. Paid Means the claim has been processed and has been sent payment or notification of why a claim may be denied. To see the detail of the payment, click on the Claim Number.
	- b. In Process This status means that the claim is on hold. It might need review or need more information from the provider or patient.
	- c. Pay Next Disbursement ODS pays every two weeks. It will remain in this status until the payment check is cut. Then it will change to a Paid status.
- 3. **Service Dates** Most office visits will show one day. Claims billed with more than one date will have them listed as a From date to a To date.

#### *How to use the Optional Claims Search Filter*

The Search Filter will allow you to filter out all claims listed on the Summary page except for the criteria you request. The information listed will only show the services processed for the patient and will be broken down into search categories.

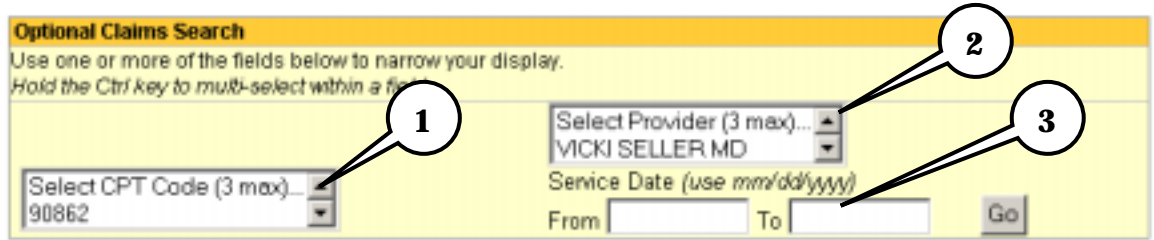

The search categories are separated by;

- 1. CPT Code (up to 3 different codes),
- 2. Provider of Service (up to 3 providers), and
- 3. Service Dates

To use the filter, simply use the up and down arrows in each category until you find the code or provider you want. Click on the entry to select and then press Go. For service dates fill in the "From" and "To" dates. Leave the "To" field blank if you are looking for claims from a particular date to present.

For multiple selections in the same category, do the following:

- Highlight the code or provider.
- Scroll up or down to the next code or provider.
- Press and HOLD the "CTRL" key on your keyboard and click on the desired code or provider.
- Complete your selection and press go.

**It is important to note that the search function will not keep your original search values if you need to do another detailed search after the initial search. Values will reset and you will need to enter in the desired entries again along with your new entry**.

Once you find the claim you are interested in and if it has a paid status, simply click on the claim number to access the claim detail.

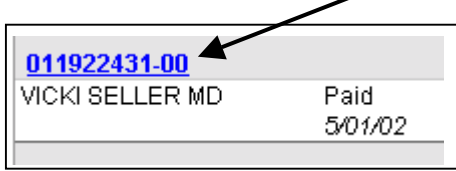

## **Claims Detail**

The claim detail will break down the claim and show how it was paid and to whom.

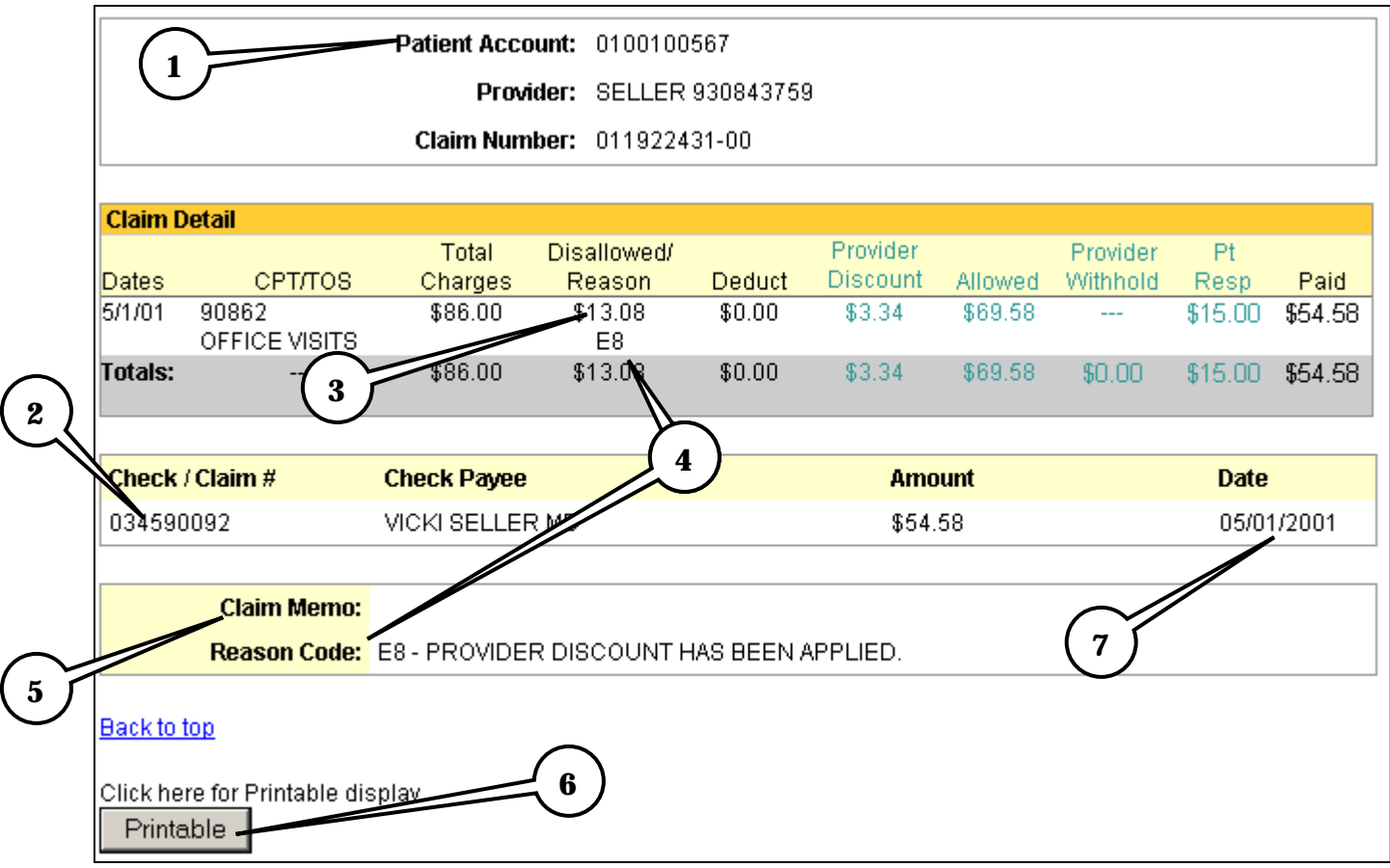

- 1. **Patient Account** This number comes from Box 26 from your billed HCFA form or Box 3 from a billed UB-92 form.
- 2. **Check Numbe**r Tells you the number of the check this claim was paid under.
- 3. **Disallowed Amount**  Charges that had been adjusted due to contracted rates would show that amount here.
- 4. **Reason Code**  For any charged amount that was adjusted, the reason code would be translated here to tell you why it was adjusted.
- 5. **Claim Memo**  Manual notes from claim adjusters or customer service that explain why this claim paid or did not pay would show here.
- 6. **Printable**  Allows you to make a printable version of this claim. You can send these to secondary insurance or keep for your records before you receive the check from ODS.
- 7. **Paid Date**  Shows when the check was cut and paid. This is not the processed date.

## **Referrals**

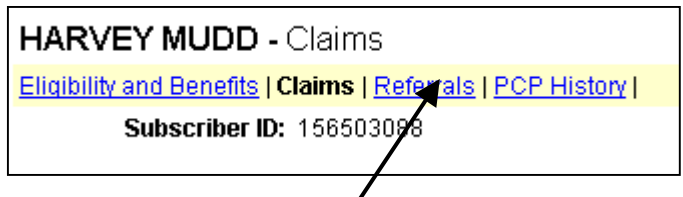

Click on the link "Referrals". You will be able to see all referrals processed with your Tax ID number. If you are a PCP's office, you will be able to track all outgoing referrals made for your patient. As a specialist, you will be able to see if a referral has been done for the patient you are seeing.

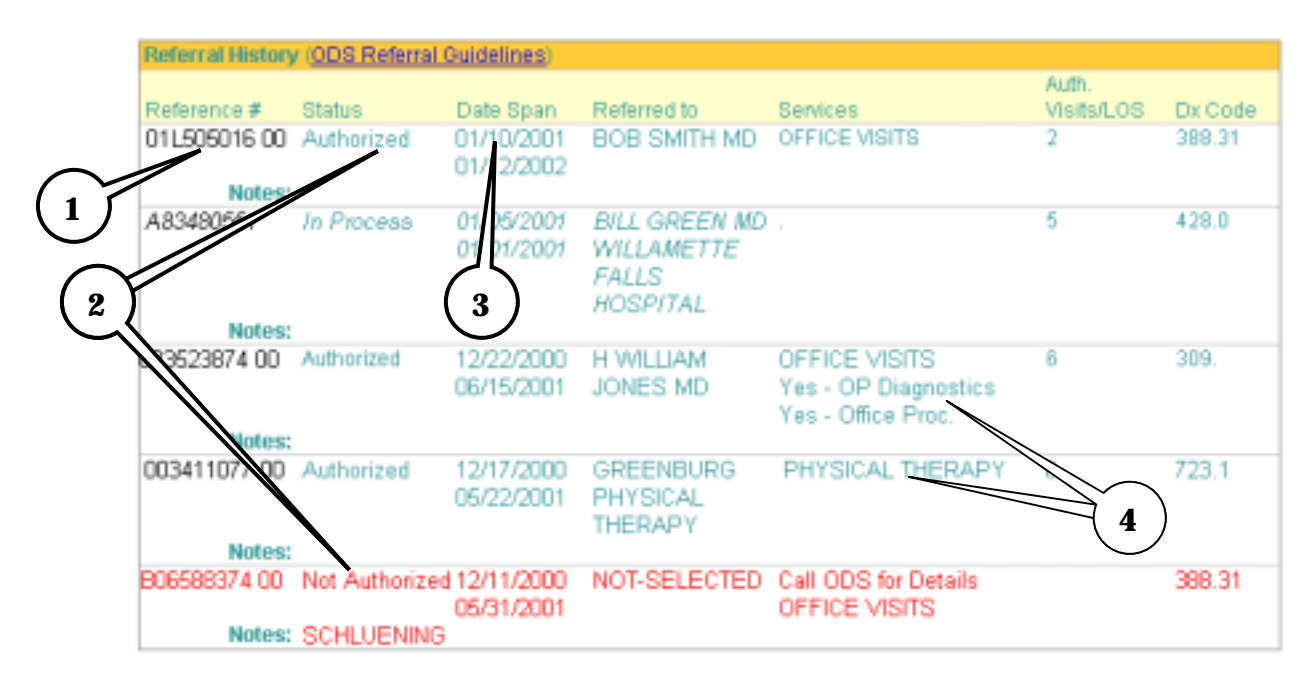

- 1. **Referral Authorization Number** This number is automatically assigned by ODS for the referral. Use this in reference for your billing of the specialist.
- 2. **Status of Referral** Lets you know where the referral is
	- a. Authorized Referral has been approved.
	- b. In Process Referral is waiting for further details from the provider's office before approval.
	- c. Not Authorized Referral was not approved and visit will not be covered. Any non-authorized referral will be highlighted in red so that it alerts you to the problem. You will also be prompted to call ODS Intake Unit for details.
- 3. **Date Span** When the referral begins and when it ends.
- 4. **Services Covered** Describes the service that the referral is for and what procedures during that visit are allowed.

## **Referral Entry**

The On Line Referral system is designed so that you can only do referrals to specialists and/or facilities contracted with the member's network of providers. **If you are not the patient's listed PCP, you will not have the option to enter a referral.**

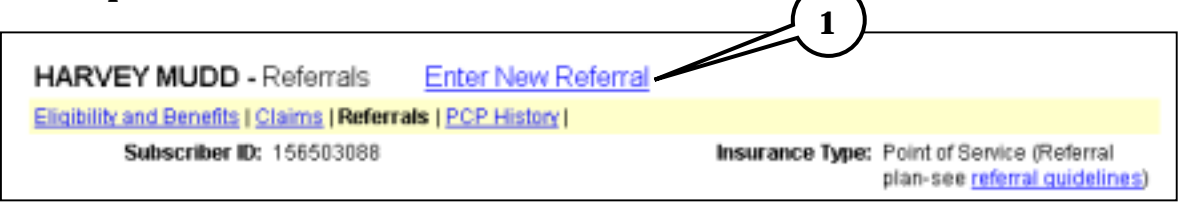

1. **To begin a new referral**, click Enter New Referral.

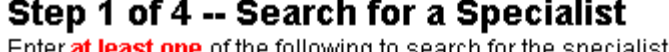

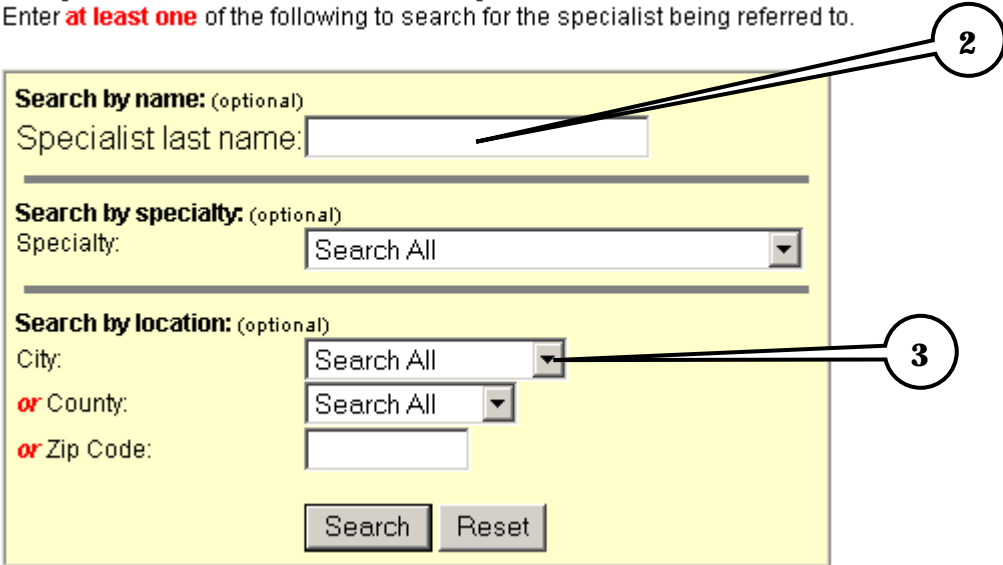

2. **Enter specialists last name** in the box to search for contracted physicians with that name.

If you do not know the name of the specialist but you do know what kind of specialist you are looking for, click the scroll button to select from a wide category of specialties.

3. **Use the City, County, or Zip Code filters** in case you need to narrow that search.

Once you have selected either the specialist by name or by specialty, click Search.

#### Step 2 of 4 -- Select a Specialist

Choose a specialist from the search results below and click their name to continue to Step 3 or Search Again.

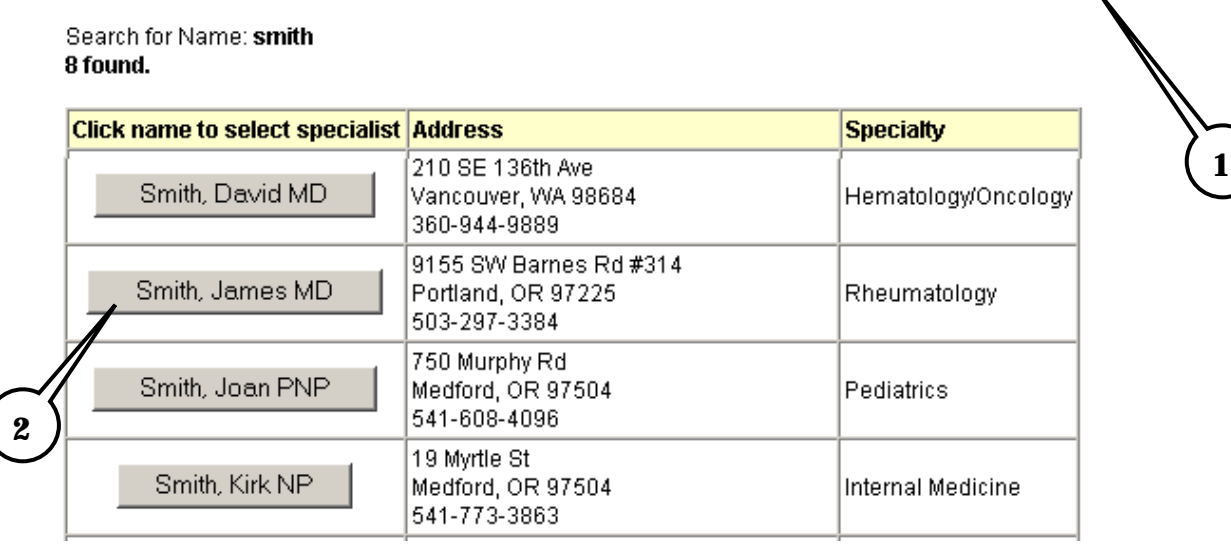

- 1. Your search will bring up those specialists by name or by specialty. The list will show the name of the provider, the address and phone number, and their specialty. If the specialist you're looking for is not present, try **Search Again**.
- 2. Once you have found your specialist, **simply click on the gray box** that contains the name. You will be automatically taken to Step 3 of Referral Entry.

### Step 3 of 4 -- Start a Referral

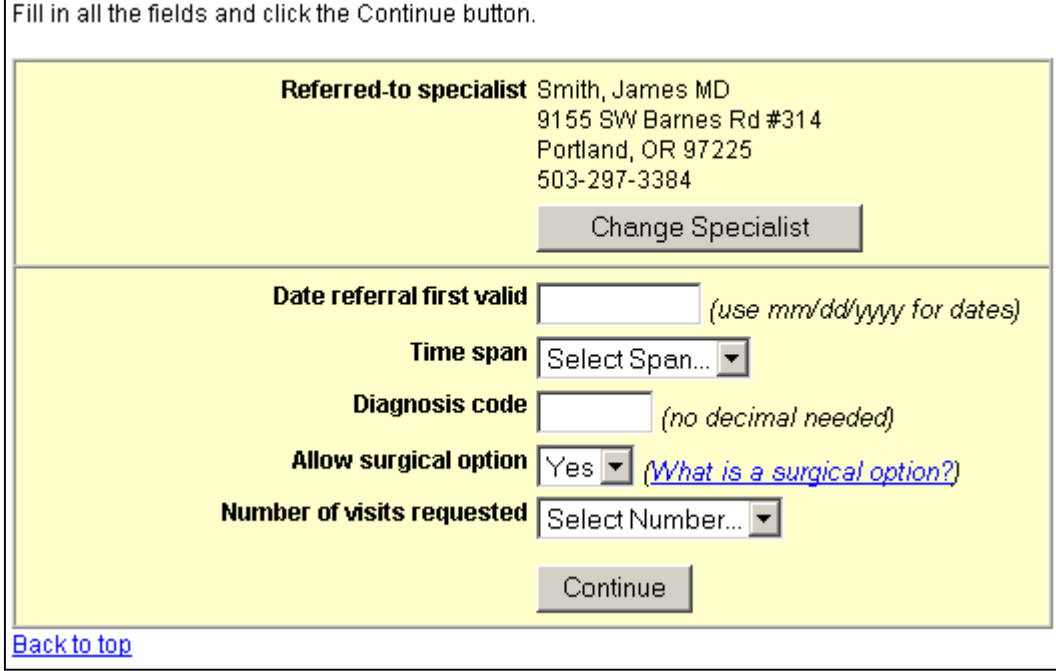

- 12 –

1. Your specialist is now entered in the Referred to Specialist field. If you chose the wrong one by mistake, click **Change Specialist** to be taken back to your previous search results.

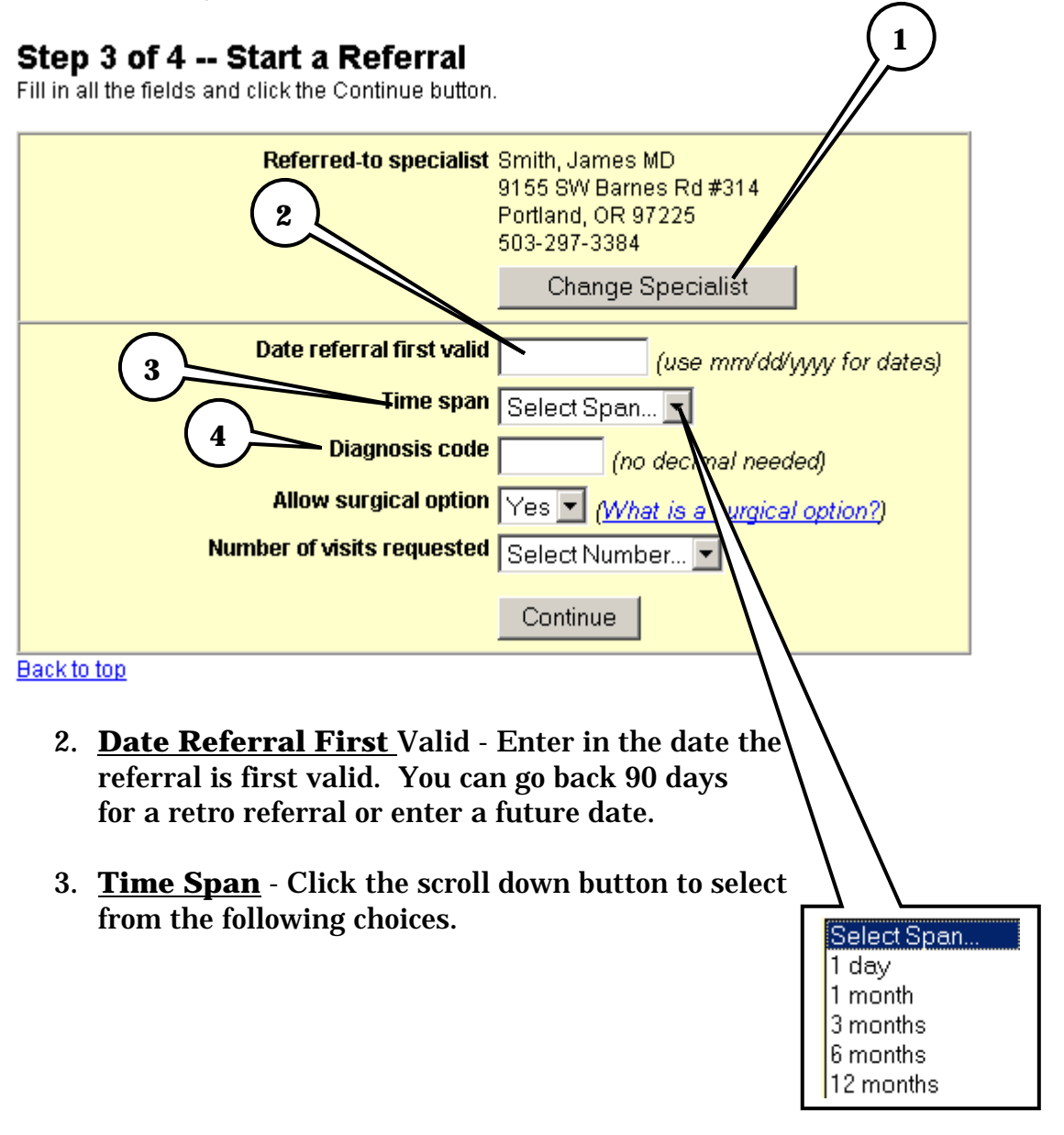

- 4. **Diagnosis Code** You do not need a decimal point but you will need the complete code for the diagnosis to be correct.
- 5. **Allow Surgical Option** Will default to "Yes" but if you want to change that, click the scroll button to select "No"

#### Step 3 of 4 -- Start a Referral

Fill in all the fields and click the Continue button.

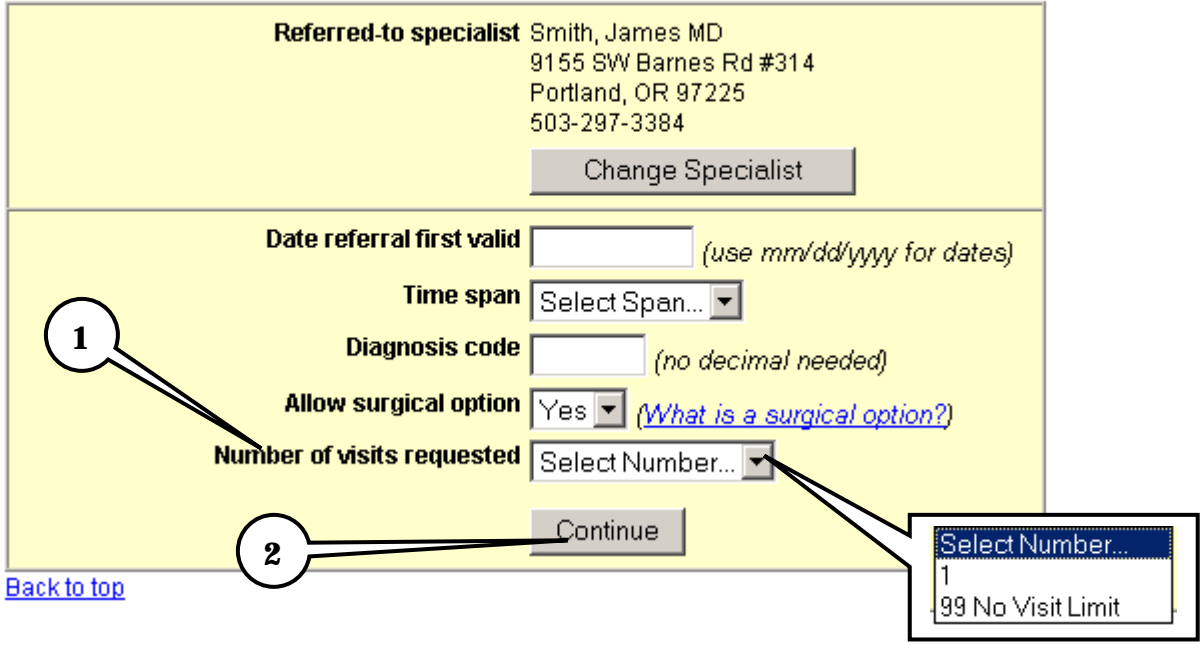

- 1. **Number of Visits** Click on the scroll down button to view your choices. Highlight that selection and click.
- 2. **Continue** Review your information carefully before clicking this button submit your referral.

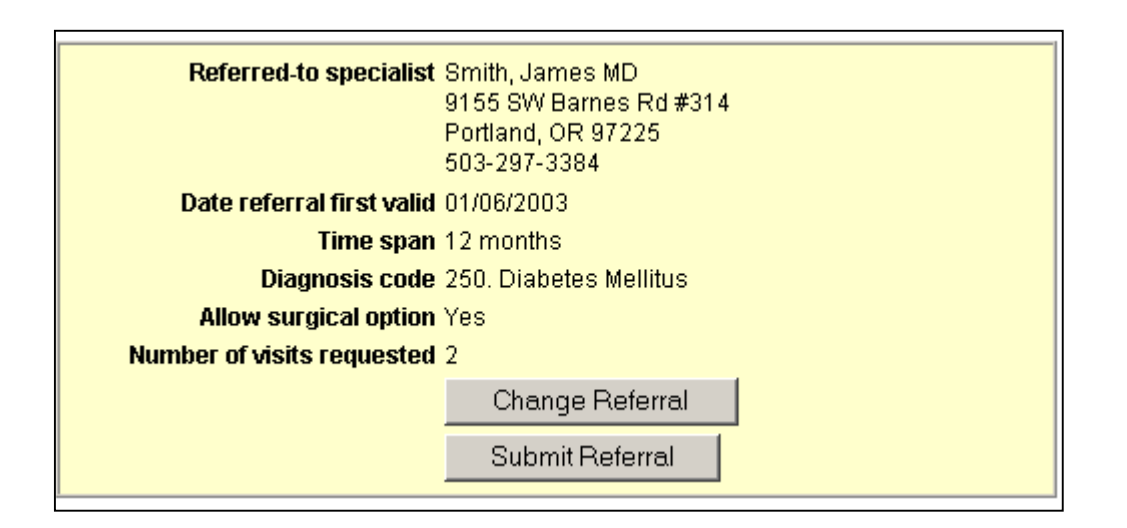

#### Step 4 of 4 -- Confirm & Submit Referral

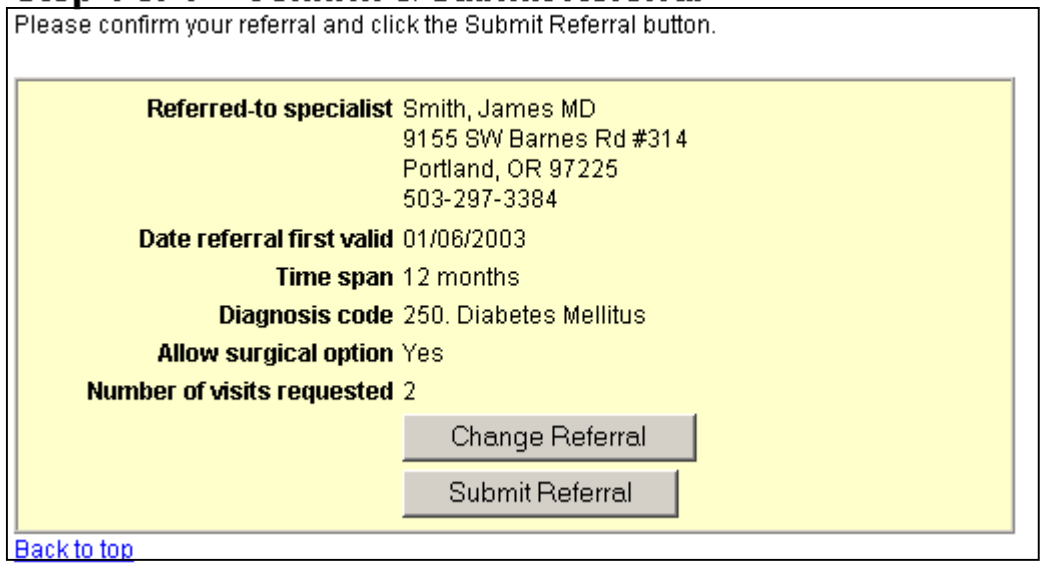

- You will need to confirm you referral before submitting.
- Confirm Date Referral First Valid and Time Span.
- Confirm the Diagnosis Code. Notice that it has been translated to what the diagnosis is.
- Verify Surgical Option and Number of Visits Requested.

If for any reason you need to change the referral, click on Change Referral to make those changes. *If you make a mistake and submit you will need to make the appropriate changes in the TS screen with Claimsfacts*.

Click Submit Referral to send.

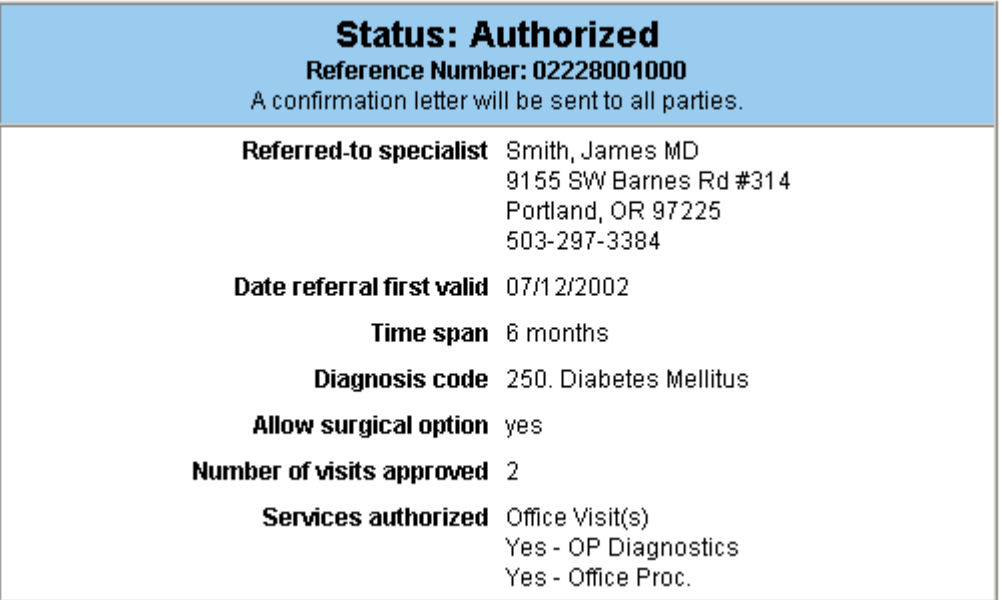

Your referral will check the member's benefits and exclusions as well as the Referral Guidelines to approve a referral.

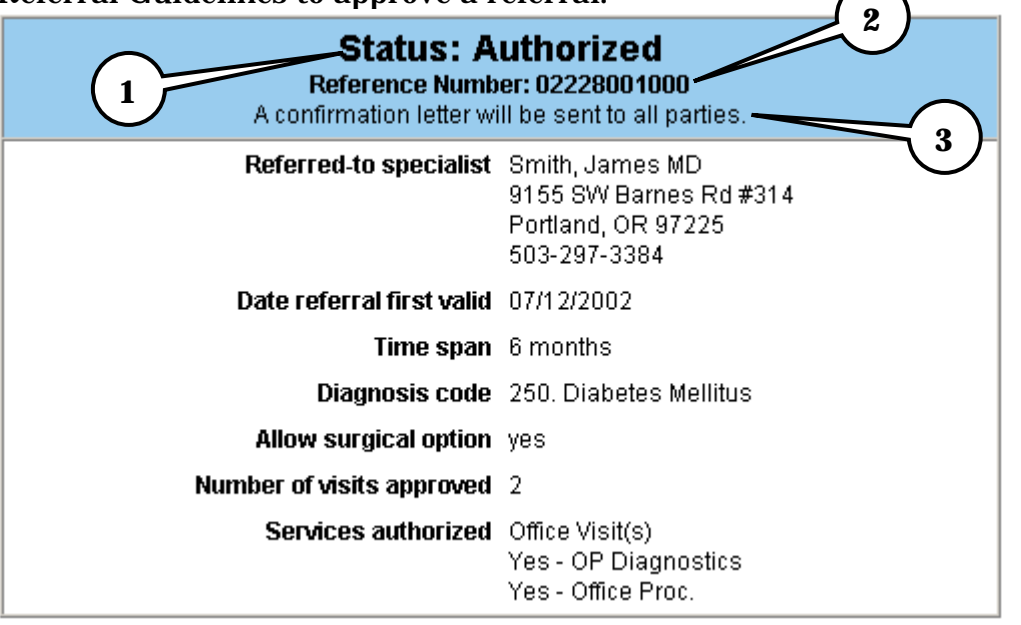

- 1. **Referral Status** Your new referral will show the Status (if authorized),
- 2. **Referral Authorization number**, and
- 3. A message stating the confirmation letters will be sent to all parties.
	- o All parties mean; member, specialist, and PCP. These letters are generated here at ODS and mailed out.

As the On Line Referral system is done in REALTIME. You and the referred to provider(s) will see the new referral in the Referral Summary page right after the referral was submitted and authorized.

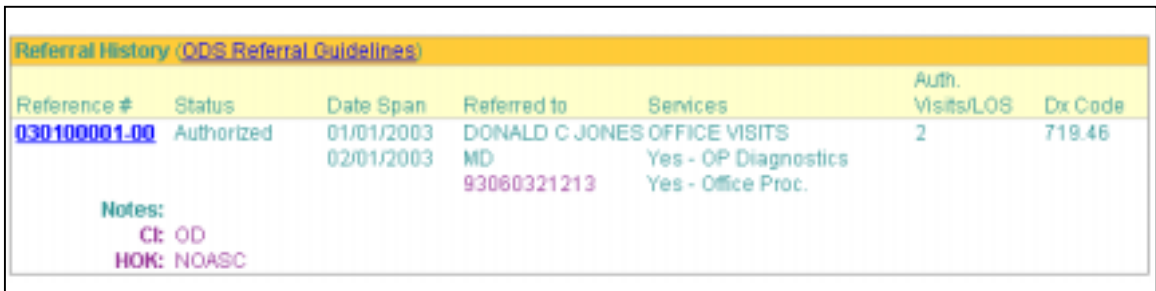

Next are some examples of when a referral is not authorized due to benefits and/or exclusions and limitations.

Some referrals that are attempted are denied due to specific **exclusions**. In this example, a referral is made for an obesity issue. You would see an error message come up like this:

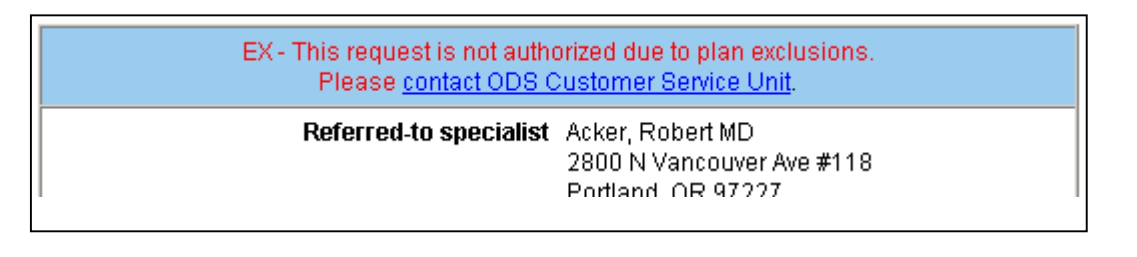

Another example would be for **limitations**. Some services are limited to consultations only so visits requested would automatically be reduced to only one. In this case, a dermatological referral was tried:

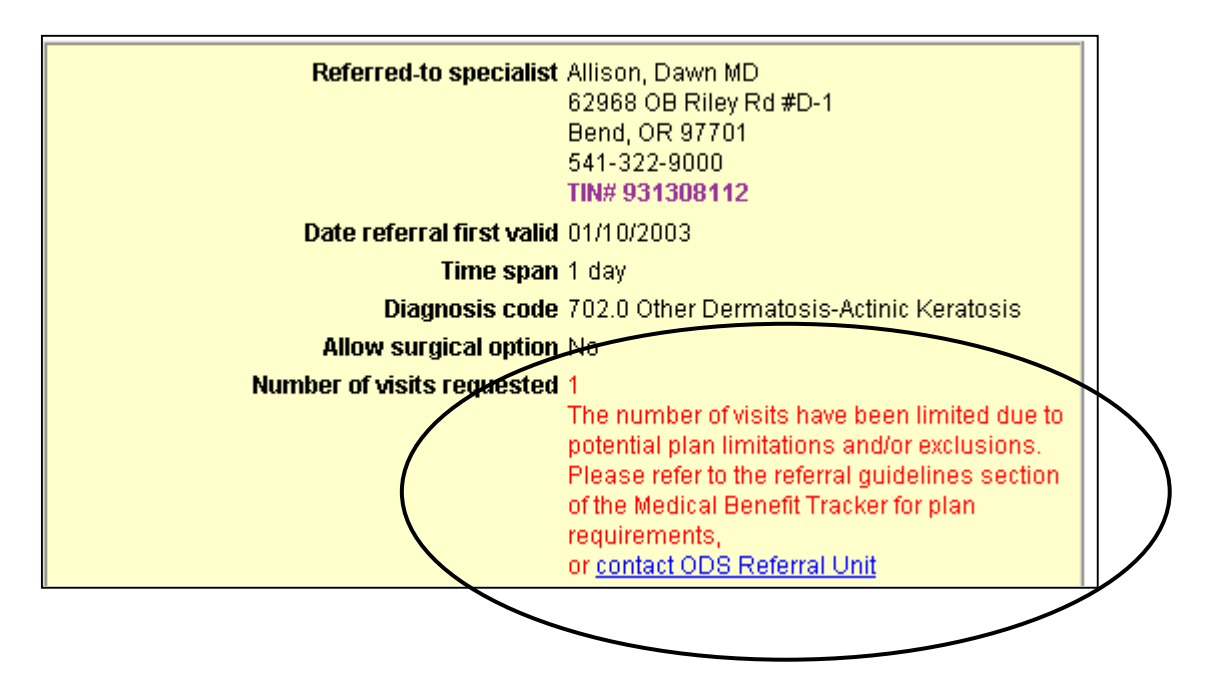

Four visits were attempted but since the limitation is for one visit only, OLR automatically reduced it one with a message to call the ODS referral Unit for more information.

These Limitations could exist for other services as well such as Visual Disturbances, Cosmetic and dermatological, and other reasons. When the referral is edited, please be sure to check the information provided by the OLR before continuing.

Some services **do not require referrals**. Be sure to check your Referral Guidelines for more information. If you enter a referral that does not require referrals, you will be given this message:

**Status: No referral required.** Please refer to the benefits section of Medical Benefit Tracker for plan limitations and exclusions, or contact ODS Customer Service Unit

Lastly, Mental Health or Chemical Dependency services do not require referrals. They do, however, require an authorization. If a specific service requires an authorization and a referral is attempted, you will see this error message:

MN - Referrals for this condition are not available on Medical Benefit Tracker. Authorization should be obtained from another source. Please refer to the Benefits section of Medical Benefit Tracker for the appropriate phone number, or contact ODS Customer Service Unit for plan provisions.

## **PCP History**

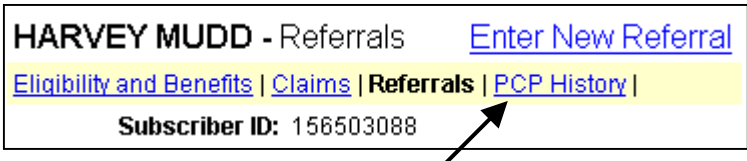

Click on the link "PCP History" to view this screen.

This page will show you 18 months of past history of all PCP's assigned to this patient.

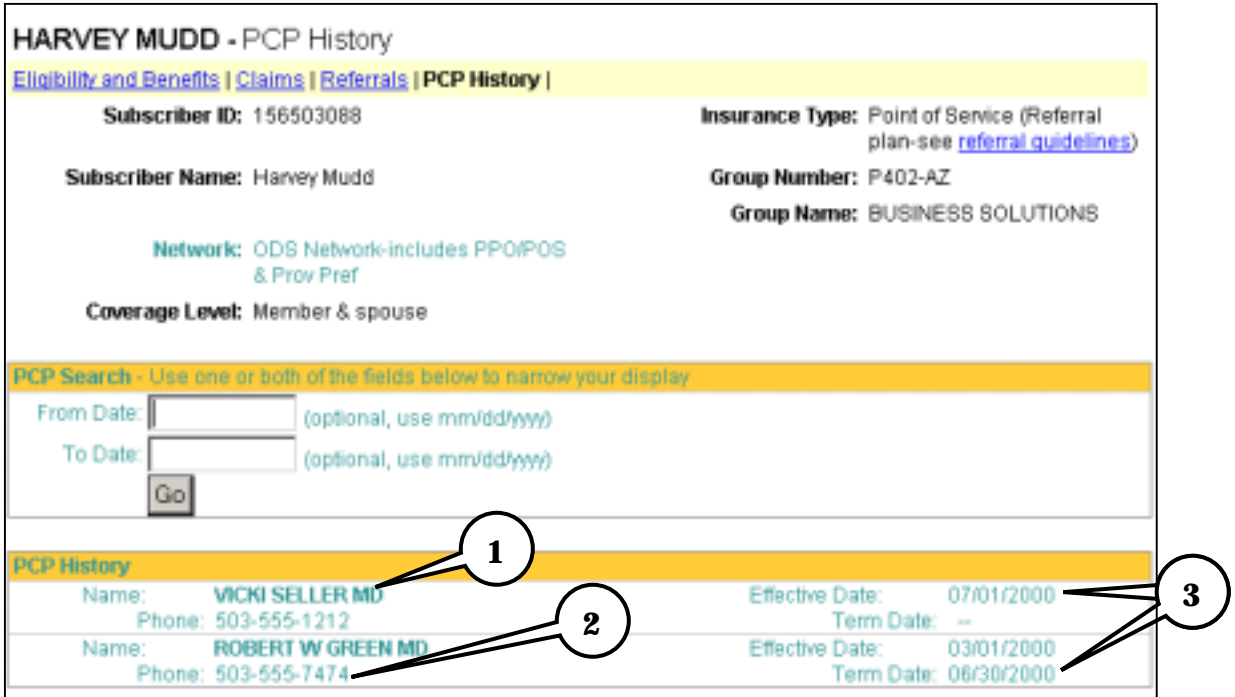

- 1. **PCP Name** Shows the PCP name as we have on file.
- 2. **PCP Contact Number**  PCP's phone number as we have on file.
- 3. **Effective Dates**  Shows the effective dates when assigned to the PCP. An open date means that they are still assigned to that PCP.

PCP History page is also done in REALTIME so that when a member calls ODS to change a provider, that change will be reflected immediately after it is updated in the patient's file.

## **Quick Map of Functions**

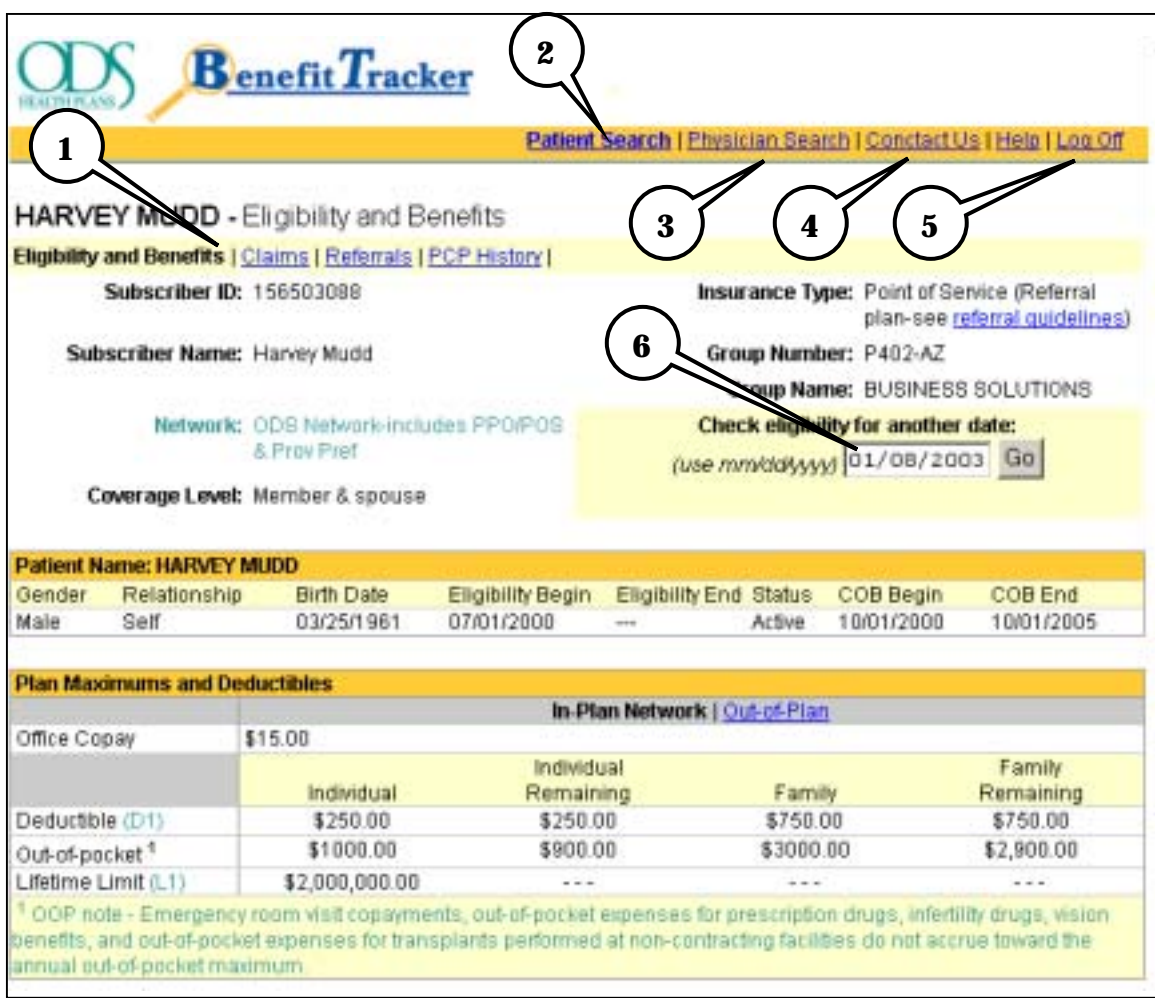

- 1. **Navigation Links** Will allow you to go into your authorized screens.
- 2. **Patient Search** This will allow you to search for a new patient.
- 3. **Physician Search** Will take you into the on line provider directory to where you can search for providers or facilities.
- 4. **Contact Us**  Will provide you glossary of terms, email addresses to various departments, and contact numbers at ODS Health Plans.
- 5. **Log off** MBT will sign you off automatically after two hours but for privacy, you will need to use this to log off during breaks and lunches.
- 6. **Check Eligibility for Another Date** As a default, Eligibility and Benefits show for the As Of (today's) date. If you need to see those for an earlier date, change the date here and click Go.

## **Physician/Facility Search**

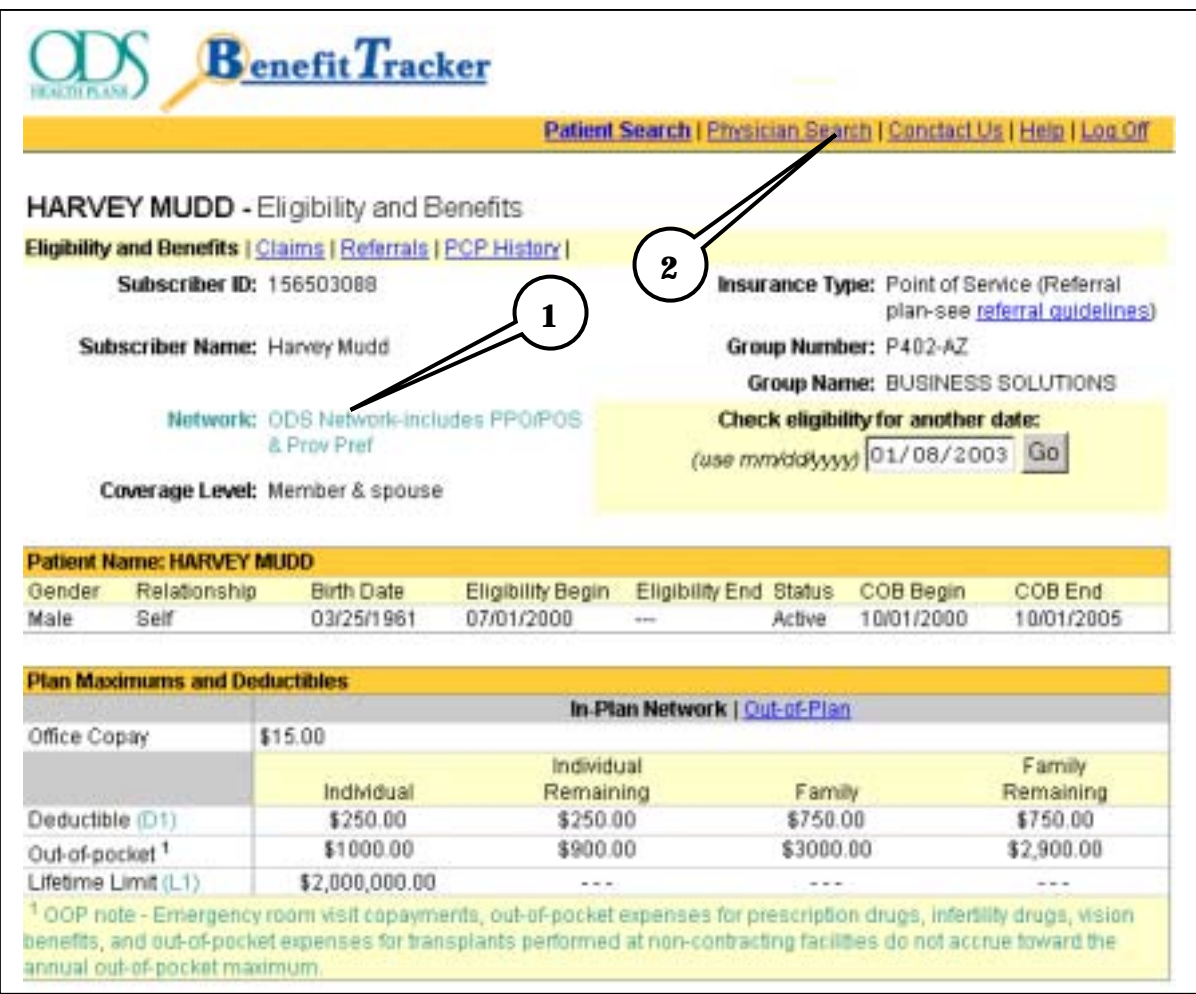

If you need to search for a physician or a Facility that is contracted by this members plan, you can do it easily from here.

1. Identify the patient's Network of providers.

In the orange bar above the member's information, you will see the following choices:

 Patient Search Physician Search Contact Us Help Log Off

2. Click on **Physician Search** and you will see the ODS On Line Directory come up in another Pop Up box

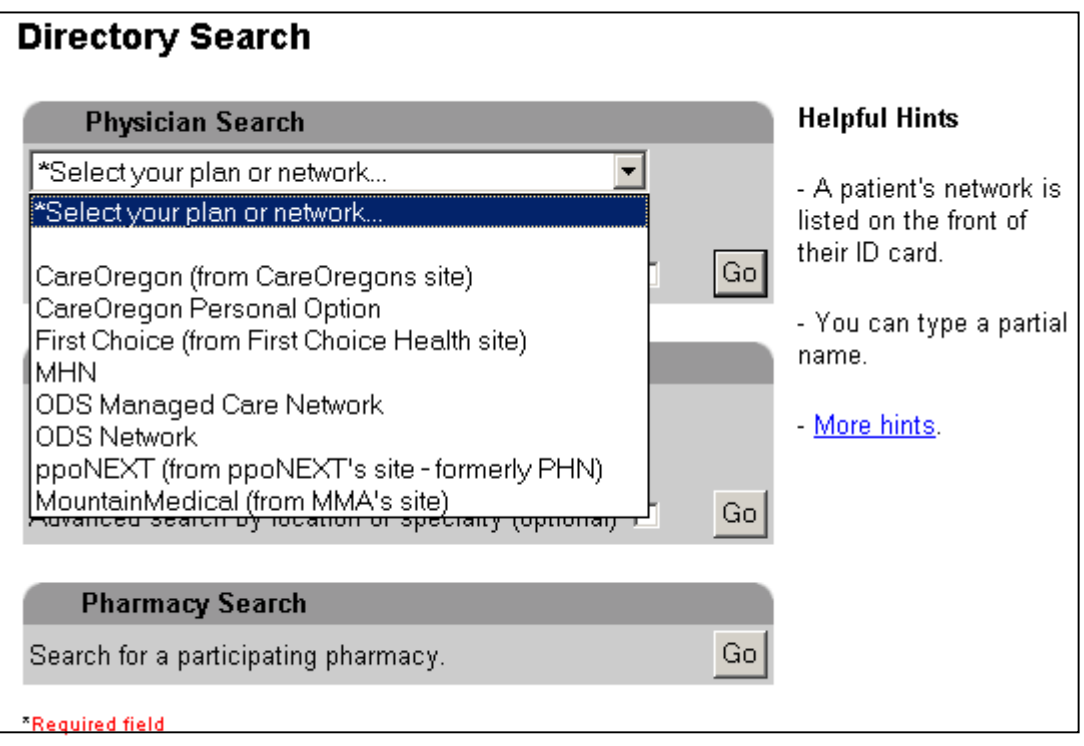

With the Pop Up box showing, you will be able to click on either Physician or Hospital and Facility Search. With the Patient Network still showing in MBT you will able to bring the scroll down button and select which network you are inquiring on.

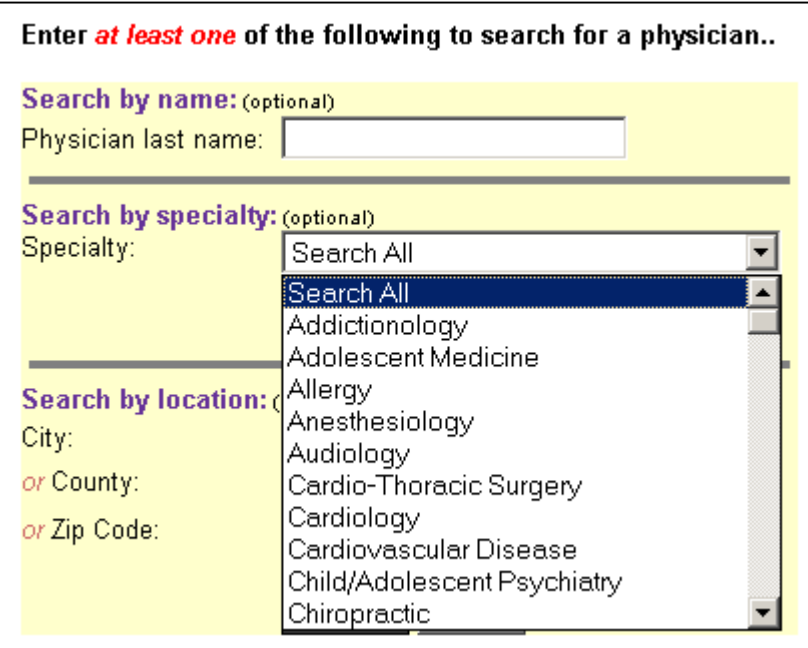

Search by either the provider's name by entering the last name. You can search for specialists by clicking on the pull down bar and highlighting the category.

Your search results will show the contracted providers within your search criteria.

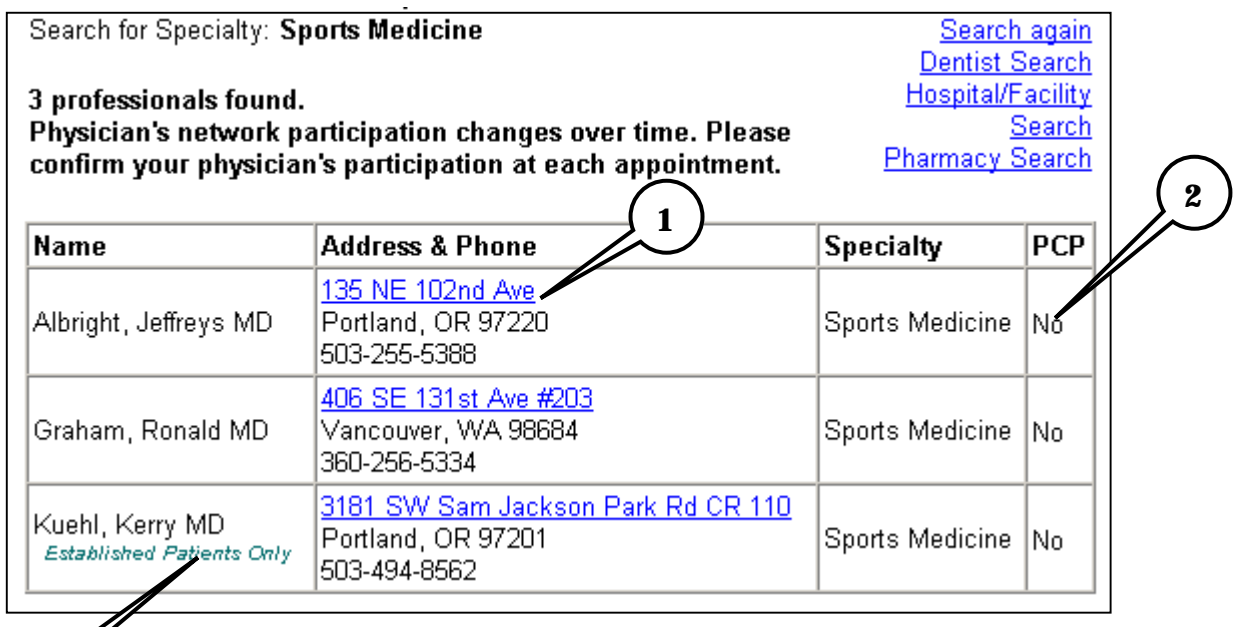

# **3**

- 1. **Provider's address and phone** The address is a link provided by Yahoo.com to show a map with driving directions to the provider's location.
- 2. **PCP Indicator** If the field is marked "Yes", this provider can be assigned as a PCP. If the field is marked "No", this is a specialist only.
- 3. **New Patients Indicator** If the provider is marked with "Established Patients Only", it means that they have an NANP status for their file. The member or you will need to confirm with the office if they will accept your patient prior to services.

**Note –If there is an error that you see here, please let the MBT Administrator know so that it can be corrected.** 

## **Frequently Asked Questions**

**Q - When I click on claims, referrals, or PCP history, MBT is showing me this box. Why?** 

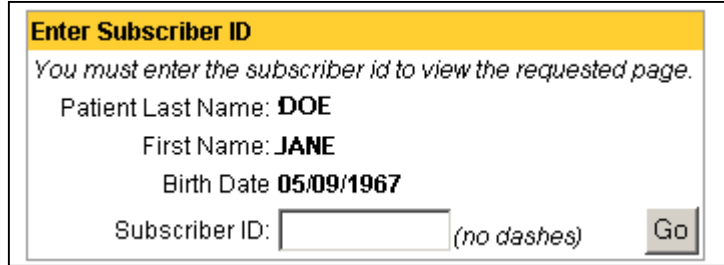

A - *Because of privacy standards set forth from HIPAA, an ID number is required for this kind of information.* 

Q - When I enter a patient's information, I get this screen. What do I do?

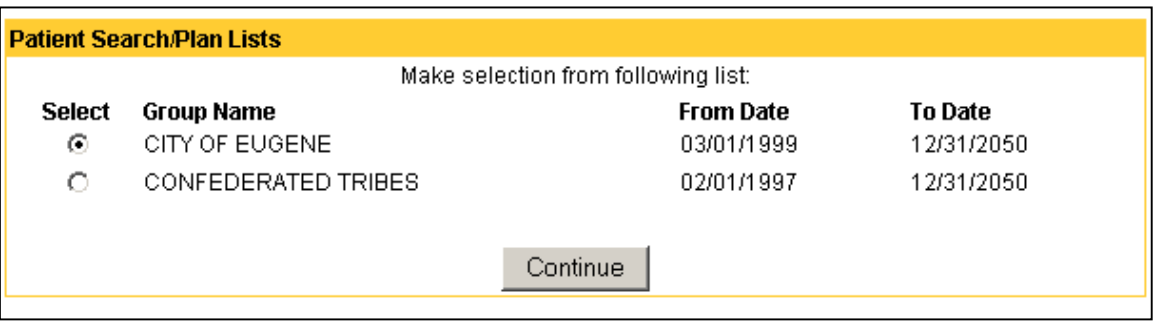

A- *Some of our members have more than one plan. This box will let you choose which plan you are interested in. Note that you can see the effective dates for these plans that will help you determine what plan to bill as primary*. *Select the plan and click continue.*

Q – I want to make a referral for my patient. Why can't I find the Referral Entry link on the Referrals page?

A – *They're a couple of reasons why you may not see the link. If a plan did not require referrals, the link would be replaced with:* 

Referrals (Referral not required on this plan)

Another reason would be if you were not the listed Primary Care Physician. In this case the message would read:

Referrals (Not PCP of Record)

*Check PCP History to see if you are the listed PCP. If you are not, have the member call ODS Customer Service so that we can update the file. If you are the PCP it might be that your Tax ID is different that what we have listed for the patient. Please call the MBT Administrator so that they can correct the patient file.* 

Q – I am looking for a specific benefit other than an Office Visit. Why doesn't MBT list that?

A – *ODS is in discussions on how those benefit details would be presented to our providers. We have not yet determined how HIPAA will require that information to be shown.* 

#### **Q – Can I do a hospital or any other authorization on line?**  A – *At this time, only referrals can be done on line.*

Revised 01/01/03

## **Security**

 Security and confidentiality of member information is very important to ODS. ODS has used advanced technology to provide a secure system for making information available to your office. For security reasons we only allow access to information that is necessary and relevant to your office. Just as we take great care to safeguard our member information in its delivery to you, it is equally important that your office take steps to safeguard that information.

Your responsibilities include the following:

- 1.Using your own User ID and password
- 2.Using and maintaining your own password protection and confidentiality
- 3.Ensuring that the workstation monitor is not in view of non-authorized personnel
- 4.Ensuring that you have logged off of the application when it is not in use
- 5.Three failed login attempts or sixty days of non-use, will disable your account. Please contact the MBT Administrator to reactivate.

## **All About Passwords**

 Passwords are an integral part of your responsibility in maintaining security and privacy.

The following guidelines are to be used in selecting a password:

 Passwords must be at least six characters in length Passwords must include both numbers and letters No special characters are allowed (i.e. %, @, +) May include upper and lower case letters

 Should not be an ascending or descending series of numbers of letters (i.e. 654321,abcdef)

 It is important that the passwords not be obvious to anyone else or easily guessed. For instance, the passwords should not be:

 Your first name or the name of a family member Your birth date Repeating letters or numbers (i.e. 111aaa, abc123)

## **Requirements For Changing a Password**

Passwords must be changed:

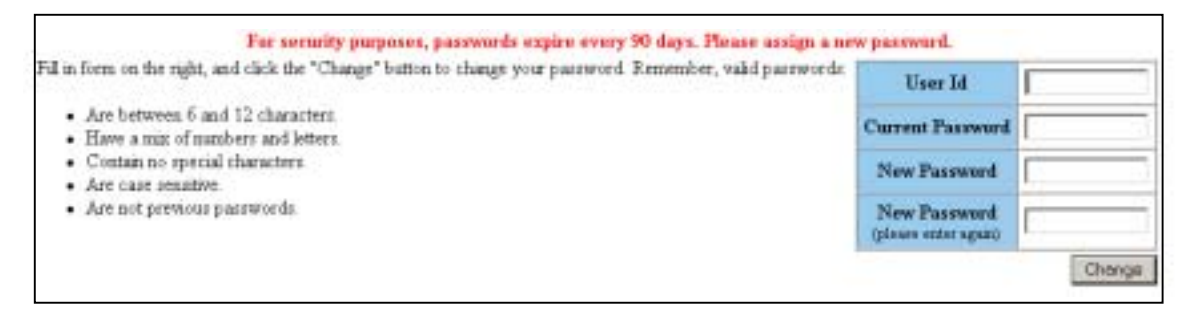

#### 1.At least every 90 days

 A reminder notification will automatically appear on screen 14 days before the 90-day period is complete. Benefit Tracker will still be accessible during this period.

 If the password is not changed by the end of 90 days, Benefit Tracker will not be available for use until the password is successfully changed.

 2.If a staff member with known access to the password/system leaves employment with the office.

### **Workstation Location**

 The workstation screen through which the ODS Benefit Tracker is viewed should be located in an area where the information cannot be seen by unauthorized individuals.

## **Logging Off Of Benefit Tracker When Not In Use**

 Since personal information is to be kept as secure as possible, we ask that you log off of Benefit Tracker when it is not in use. To log off, simply hit the log off link located at the bottom of the screen.

Patient Search | Physician Search | Conctact Us | Help | Log Off

If Benefit Tracker has not been queried for a period of 30 minutes, the application will automatically turn itself off. You will need to login to the application to begin using it again.

## **Contact Information**

#### **Customer Service**

Main 503-243-3968 1-877-337-0650 fax 503-948-5556

#### **Medical Benefit Tracker**

Administrator 503-265-5616 1-877-277-7270

#### **PERS**

503-243-3880 1-800-962-1533 fax 503-948-5556

## **Professional Relations**

**Metro Area Contract**  Specialist 503-228-6554 Ext 1267 1-800-852-5195

#### **Non-Metro Contract**

Specialist 503-228-6554 Ext 1205 1-800-852-5195

#### **Professional Relations**

Representative 503-228-6554 Ext 1064 1-800-852-5195

#### **Manager, Contracting & Network**

Development 503-288-6554 Ext 5107 1-800-852-5195

#### **Professional Relations Director**

503-228-6554 Ext 5106 1-800-852-5195

#### **Other Departments**

Case Management/ENCC 503-948-5561 1-800-592-8283 fax 503-243-5105

#### **Pharmacy**

503-228-6554 1-800-852-5195 fax 503-948-5556

#### **Referrals/Authorizations**

Medical Intake 503-243-4496 1-800-258-2037 fax 503-243-5105

#### **Addresses**

Physical Address 601 SW Second Avenue Portland, Oregon 97204-3154

Claims/Mailing Address P.O. Box 40384 Portland, Oregon 97240-0384